# **Uniboard ou PowerPoint?**

# Des scénarios de présentation pour vos cours à l'UniFR

**DIT - Centre NTE** avril 2016

# **Contenu**

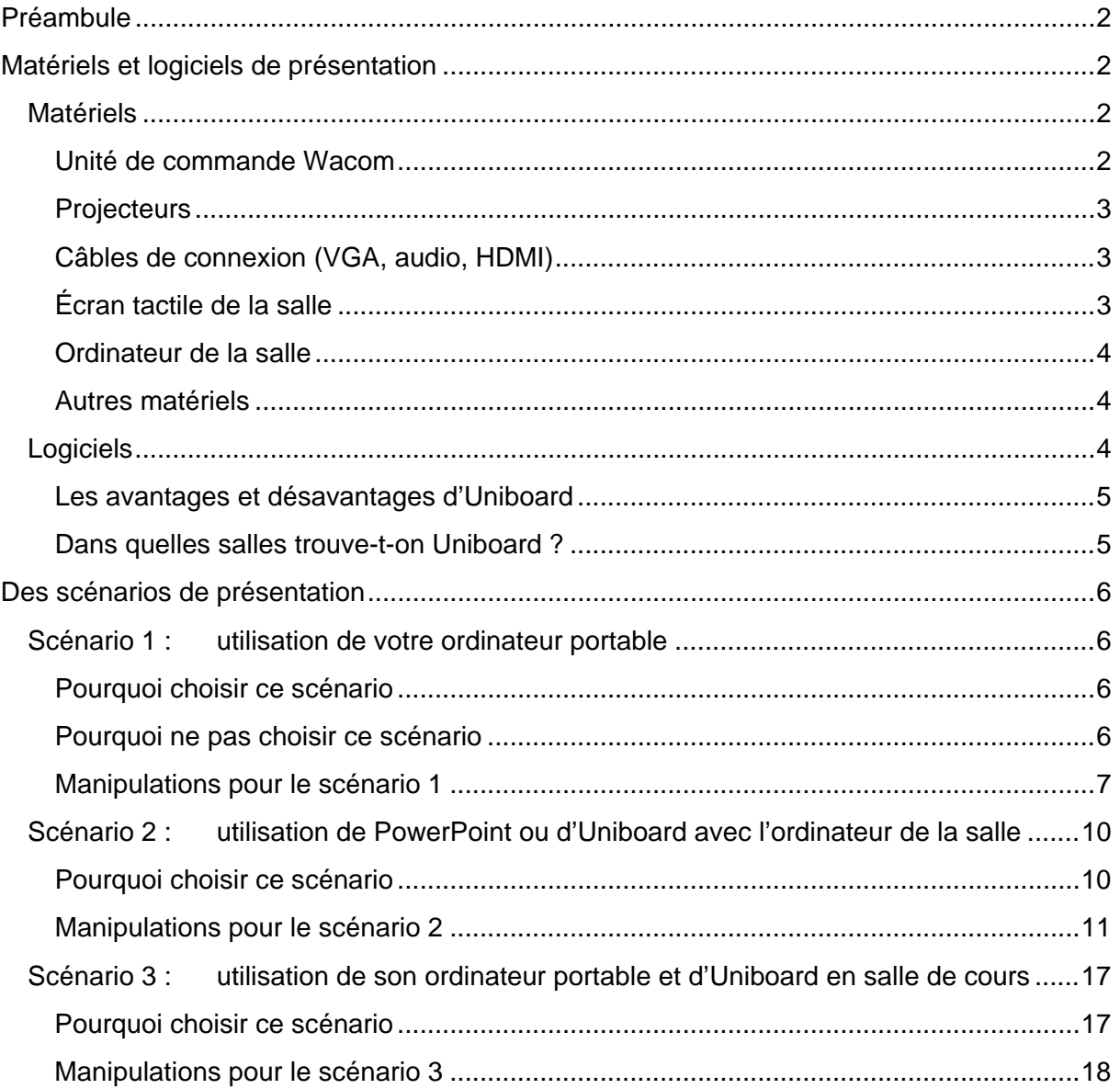

# <span id="page-1-0"></span>**Préambule**

Ce document a pour objectif de passer en revue différents scénarios d'utilisation des matériels et logiciels de projection installés dans les salles de cours pour faciliter leur appropriation par les enseignants de l'Université de Fribourg. Ce faisant, nous prenons un point de vue plutôt pédagogique. Ce document n'est donc pas un manuel technique.

Ces scénarios montrent plus particulièrement comment Uniboard permet aux enseignants de compléter ce qu'ils font en cours, avec leur ordinateur personnel et PowerPoint, pour animer leur support visuel de présentation. Ce document n'insiste donc pas sur les usages possibles d'autres matériels multimédias (visualiseur et lecteurs audio/vidéo) également à disposition dans les salles de cours.

Nous renvoyons le lecteur intéressé par les manipulations techniques d'UniBoard à la page :

<http://commonweb.unifr.ch/dit/mi/pub/uniboard/fr/index.html>

# <span id="page-1-1"></span>**Matériels et logiciels de présentation**

### <span id="page-1-2"></span>**Matériels**

Les salles de cours de l'université de Fribourg, en particulier à Pérolles II, sont installées avec :

- une unité de commande Wacom (lumières, stores, projecteurs, …),
- un, deux, voire trois projecteurs (beamers),
- des prises pour relier votre ordinateur portable au système multimédia de la salle,
- un écran tactile avec stylet, associé à
- un ordinateur PC avec les logiciels standards, à savoir en particulier Powerpoint et Firefox, ainsi qu'Uniboard,
- un visualiseur pour présenter des documents papiers ou d'autres objets tridimensionnels,
- des lecteurs audio/vidéo.

#### <span id="page-1-3"></span>**Unité de commande Wacom**

L'unité de commande Wacom permet de :

- allumer et éteindre les lumières (pensez à le faire à la fin de votre cours) ;
- descendre l'écran de projection (pensez à le faire à la fin de votre cours) ;
- allumer le(s) projecteur(s) en les connectant aux matériels que vous utilisez (votre ordinateur personnel, Uniboard, le visualiseur, etc.) ;
- régler le volume des sorties audio.

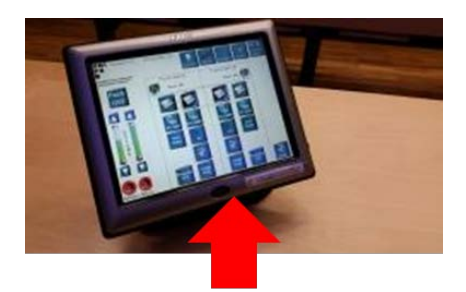

allumer / éteindre

#### <span id="page-2-0"></span>**Projecteurs**

Les salles usuelles proposent un ou deux projecteurs (beamers). Renseignez-vous à l'avance pour :

- organiser votre présentation en conséquence (voir [scénarios\)](#page-5-0), ou
- pour réserver une salle équipée du nombre de projecteurs qui vous est nécessaire.

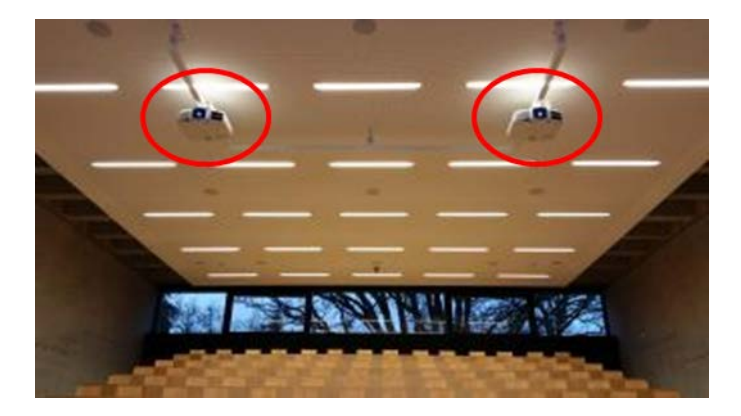

#### <span id="page-2-1"></span>**Câbles de connexion (VGA, audio, HDMI)**

Si vous utilisez votre ordinateur portable, vous pouvez le relier au système multimédia de la salle avec :

- la prise VGA à disposition et la prise audio **(1)**, ou
- la prise HDMI (qui fait aussi la connexion audio) **(2)**,
- selon la salle et votre ordinateur, utilisez un câble VGA-HDMI **(3)** (attention : dans ce cas, il faut utiliser aussi la prise audio pour transmettre le son).

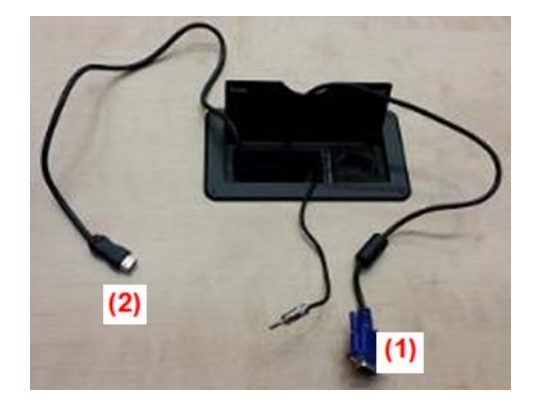

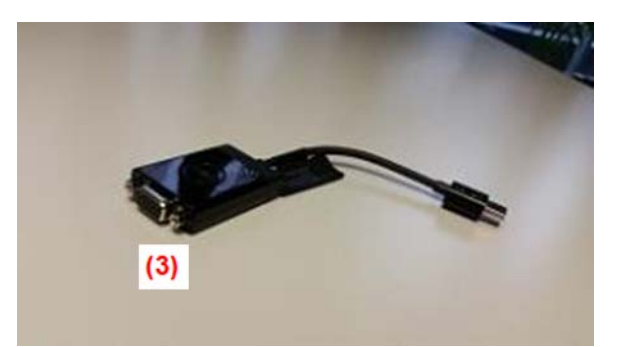

### <span id="page-2-2"></span>**Écran tactile de la salle**

Si vous utilisez l'ordinateur de la salle, allumez l'écran tactile (interrupteur en haut à droite).

Faire une présentation dans les salles de cours **3** and 3 and 3 and 3 and 3 and 3 and 3 and 3 and 3 and 3 and 3 and 3 and 3 and 3 and 3 and 3 and 3 and 3 and 3 and 3 and 3 and 3 and 3 and 3 and 3 and 3 and 3 and 3 and 3 an

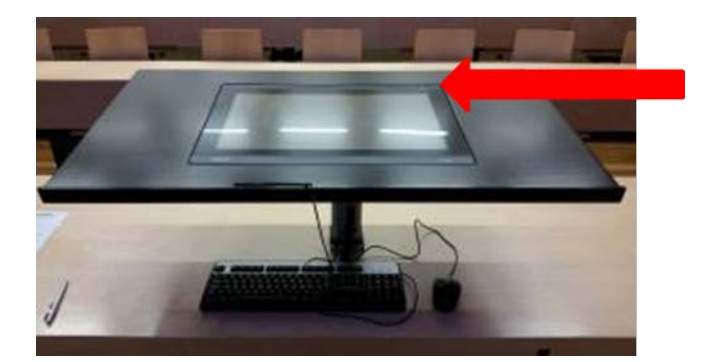

La hauteur de l'écran est ajustable en fonction de la taille de la personne (presser sur les touches se trouvant sous l'écran tactile). Par ailleurs, un clavier et une souris se trouvent directement sous l'écran tactile.

#### <span id="page-3-0"></span>**Ordinateur de la salle**

Si vous utilisez l'ordinateur de la salle, allumez-le. Il est placé sous le bureau du professeur, dans le meuble (il n'est donc pas directement visible).

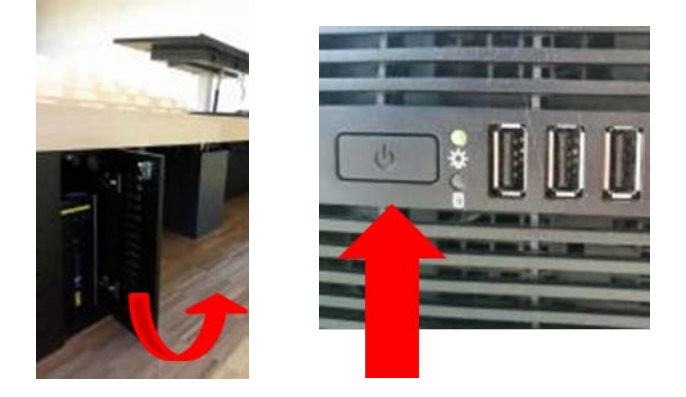

Pour certaines salles, on peut demander un chariot équipé (responsable : beat.helfer@unifr.ch). Dans ce cas, l'ordinateur se trouve sous le clavier.

#### <span id="page-3-1"></span>**Autres matériels**

Toutes les salles disposent également de deux autres matériels multimédias principaux :

- un visualiseur pour présenter des documents papiers ou d'autres objets tridimensionnels ;
- des lecteurs audio/vidéo.

Ils peuvent être utiles pour des documents complémentaires à ceux que vous projetterez directement depuis votre ordinateur personnel ou l'ordinateur de la salle.

### <span id="page-3-2"></span>**Logiciels**

Outre PowerPoint et le navigateur internet Firefox, les salles de cours sont équipées avec **Uniboard**.

Uniboard est un logiciel créé pour animer des présentations visuelles faites dans le contexte d'un enseignement. Tout comme PowerPoint, il repose sur le principe de diapositives qui sont projetées à l'écran au fur et à mesure du déroulement du cours.

#### <span id="page-4-0"></span>**Les avantages et désavantages d'Uniboard**

- Uniboard propose de nombreuses possibilités d'annotation en mode présentation :
	- Tout comme avec PowerPoint, vous pouvez annoter une diapositive Uniboard en mode présentation. Avec le stylet, par exemple, vous pouvez écrire par-dessus les termes ou l'image figurant sur une des diapositives que vous avez préparées.
	- Uniboard permet aussi, sans sortir du mode présentation, d'ouvrir n'importe quelle autre application (un navigateur Internet, un lecteur pdf, un lecteur d'images, un traitement de textes, etc.) et de copier-coller une partie d'un document venant de cette source dans une nouvelle diapositive Uniboard.

Vous pouvez ainsi insérer des commentaires ou des indications visuelles sur cette diapositive ajoutée à votre présentation Uniboard. Vous pouvez le faire de manière manuscrite avec le stylet d'Uniboard ou à l'aide du clavier.

Par ailleurs, le pointeur laser d'Uniboard permet d'attirer l'attention de l'auditeur sur un élément de votre présentation.

Enfin, à la fin de votre cours, vous pouvez sauvegarder facilement les changements apportés dans votre support de présentation, du fait des interactions et discussions ayant eu lieu avec vos étudiants, dans un fichier au format .pdf. Vous pouvez ainsi garder et partager une trace finale du cours.

Notons qu'un moment de familiarisation est nécessaire pour maîtriser Uniboard. En effet, Uniboard permet de rendre la présentation visible ou non (Fonction "œil" ouvert ou fermé). Très pratique, cette fonction peut cependant induire en erreur : cliquer sur une présentation veut dire l'ouvrir mais pas la rendre visible. Il est donc fortement conseillé de toujours vérifier si le document souhaité est bien projeté à l'écran.

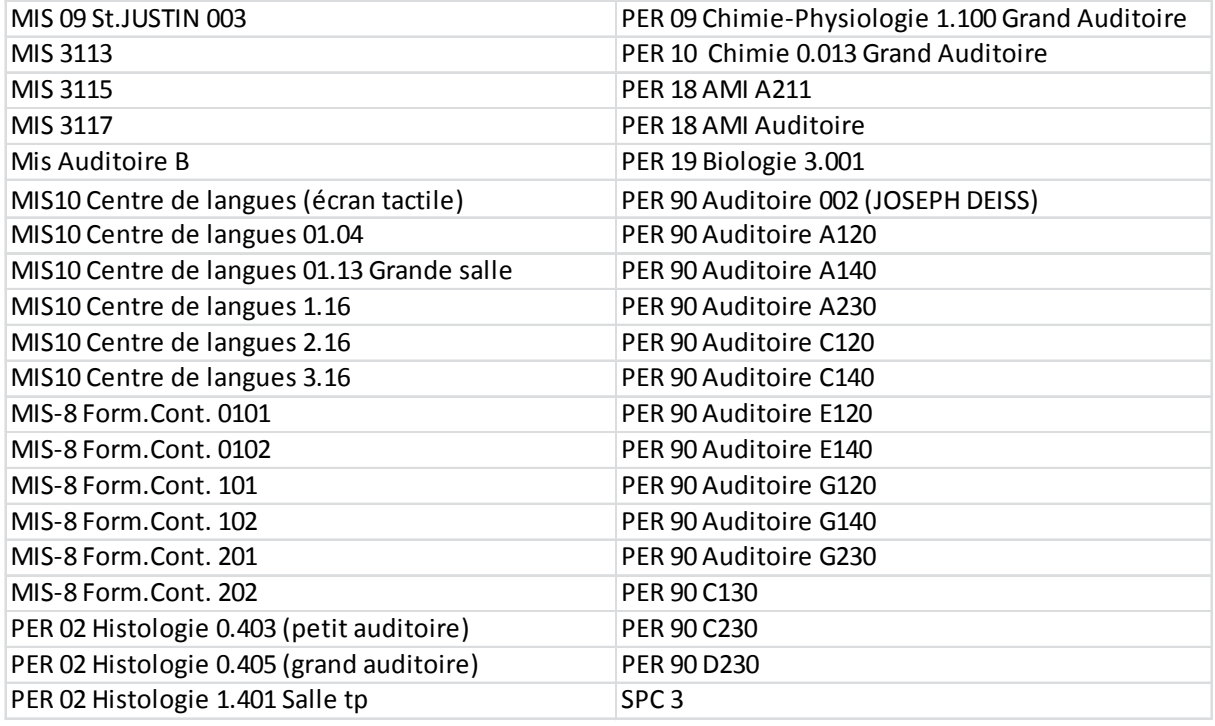

#### <span id="page-4-1"></span>**Dans quelles salles trouve-t-on Uniboard ?**

Pour certaines salles, on peut demander un chariot équipé (responsable : beat.helfer@unifr.ch).

# <span id="page-5-0"></span>**Des scénarios de présentation**

Nous vous conseillons de préparer votre support de cours sur votre ordinateur personnel à l'aide de vos outils usuels (ex. PowerPoint, Word, Excel, etc.), puis de choisir entre les 3 scénarios suivants pour l'utilisation de ce support pendant votre cours :

**Scénario 1 :** utiliser votre ordinateur portable (et pas Uniboard) en salle de cours.

**Scénario 2 :** utiliser Uniboard en salle de cours.

**Scénario 3 :** utiliser votre ordinateur personnel et Uniboard.

### <span id="page-5-1"></span>**Scénario 1 : utilisation de votre ordinateur portable**

#### <span id="page-5-2"></span>**Pourquoi choisir ce scénario**

- Votre ordinateur portable vous laisse plus de flexibilité :
	- o sur le format de votre présentation (PowerPoint, Prezi, Keynote, etc.) alors qu'il faut utiliser le format .pdf pour votre présentation avec Uniboard ;
	- o parce que vous devez utiliser pendant vos cours plusieurs logiciels qui vous sont familiers installés sur votre ordinateur personnel ;
	- o parce que, au contraire, votre support de présentation est le seul document à projeter pour l'activité prévue en cours.
- Vous ne pouvez disposer que d'une salle équipée d'un seul projecteur.

Si vous utilisez PowerPoint :

- vous pouvez rendre votre présentation visuelle moins statique qu'un .pdf grâce aux transitions (entre les diapositives) et aux animations (dans les diapositives). En choisissant quelques transitions et/ou animations différentes, votre présentation sera plus agréable à suivre.
- PowerPoint dispose également du mode « présentateur » (qui dispose de plus de fonctionnalités que celui d'Uniboard). En choisissant cette option, l'écran de votre ordinateur affiche vos diapositives, vos commentaires pour chaque diapositive, les diapositives suivantes et précédentes et un chronomètre. Seules vos diapositives s'affichent sur l'écran visible par vos auditeurs.
- PowerPoint offre aussi la possibilité d'enregistrer votre présentation en sélectionnant le mode "Enregistrement du diaporama".

#### <span id="page-5-3"></span>**Pourquoi ne pas choisir ce scénario**

Si vous utilisez Powerpoint :

- Une limite du mode « présentateur » est l'obligation que votre ordinateur soit paramétré avec l'option « écran étendu » (au lieu de « écran dupliqué »).
- De plus, PowerPoint ne permet pas de rester en mode présentation et de changer le contenu des diapositives en même temps (sauf avec le stylet, qui est très limité). Autrement dit, vous ne pouvez pas ajouter une nouvelle diapositive en mode présentation, et vous ne pouvez ajouter du contenu à une diapositive existante que difficilement.
- Concrètement, à chaque fois qu'une étudiante vous pose une question et que vous voulez faire une recherche sur internet pour y répondre, vous devez :
- o changer l'option écran étendu/dupliqué de votre ordinateur pour voir vousmême votre recherche sur l'écran de votre ordinateur et permettre à vos étudiants de suivre votre recherche sur internet à l'aide de l'image projetée sur l'écran ;
- o sortir du mode présentation de PowerPoint, ajouter une diapositive et y ajouter la réponse trouvée ;
- o refaire la manipulation en sens inverse ;
- o recommencer toutes les étapes à chaque nouvelle question.

Nous recommandons donc vivement l'utilisation d'Uniboard aux enseignants intéressés par le fait de pouvoir faire évoluer facilement leurs supports visuels pendant leurs cours.

#### <span id="page-6-0"></span>**Manipulations pour le scénario 1**

#### **Quel matériel ?**

- L'unité de commande Wacom.
- Votre ordinateur portable.
- Un ou deux projecteurs.
- Votre outil de présentation orale (PowerPoint, Prezi, Keynote, etc.).
- Au besoin, un câble VGA-HDMI (selon votre ordinateur et la salle).

#### **Comment mettre en œuvre les matériels multimédias ?**

- Pour un éventuel invité à l'UniFR, vérifiez que vous parvenez à vous connecter à Internet. Vous pouvez aussi créer un compte temporaire pour votre invité [\(https://guestaccount.unifr.ch](https://guestaccount.unifr.ch/) ).
- 1. Branchez votre ordinateur :
	- au câble VGA et au câble audio **(1)**, ou
	- au câble HDMI **(2)**.
	- Selon la salle et votre ordinateur, utilisez un adaptateur VGA-HDMI **(3)**.

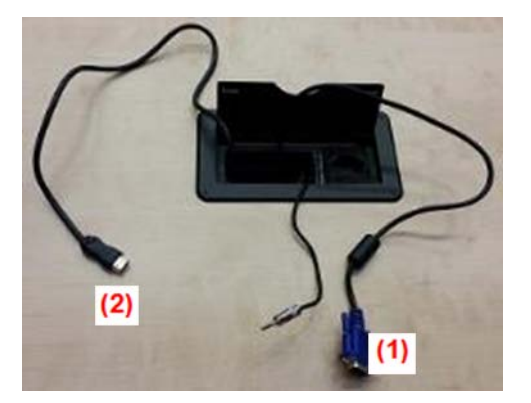

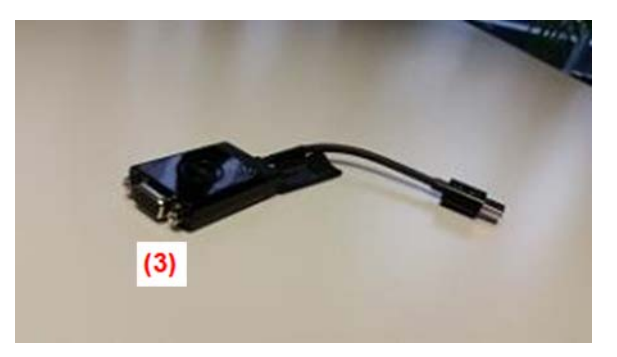

2. Ouvrez l'écran de choix des matériels multimédias sur l'unité de commande Wacom :

- Cliquez d'abord sur « Rack ON » pour voir la ligne des icônes « Lumières », « Stores », etc. (en haut à droite de l'écran de l'unité de commande).
- Cliquez ensuite sur l'icône "Projection" **(1**). Avant d'avoir cliqué sur cette icône, vous ne voyez pas les choix possibles de connexion des matériels multimédias aux projecteurs.

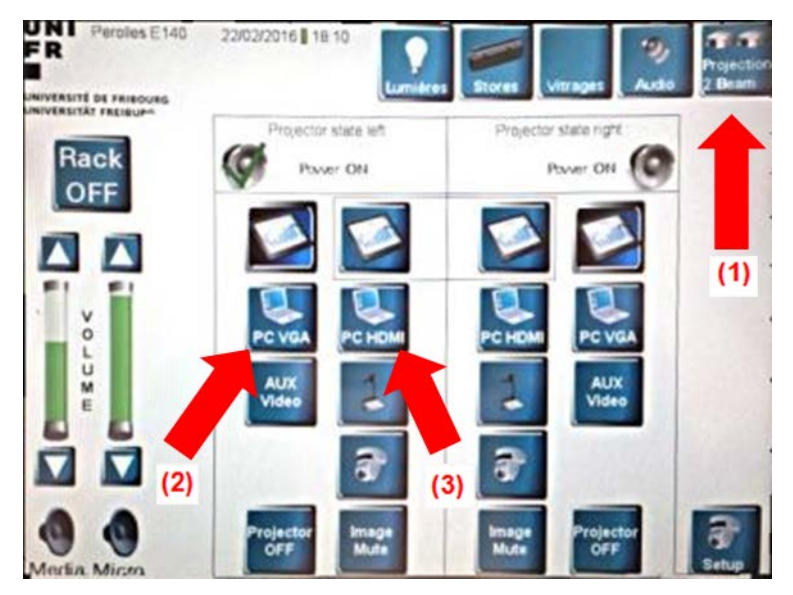

3. Connectez votre ordinateur à un projecteur en cliquant sur l'icône « laptop ». Faites bien attention de sélectionner celui qui correspond à votre cas :

- PC VGA **(2)** (certaines salles n'offrent que cette option indiquée PC), ou
- PC HDMI **(3)**.

**Note** : Combien de projecteurs dans votre salle ?

- Un seul projecteur : faites votre sélection dans la colonne de droite.
- Deux projecteurs : faites attention au côté gauche-droite lors de votre sélection **(1)**. Contrôlez le résultat.
- Deux projecteurs : sélectionnez la même icône des 2 colonnes, par exemple "PC HDMI" pour projeter l'écran de votre PC sur les 2 écrans de la salle **(2)**.
- Deux projecteurs : présenter deux fois la même diapositive assure que tous les étudiants voient bien dans un grand auditoire.

4. Enfin, n'oubliez pas les haut-parleurs : pressez sur les haut-parleurs en bas, à gauche de l'écran pour activer le son. Puis réglez le volume désiré **(3)**.

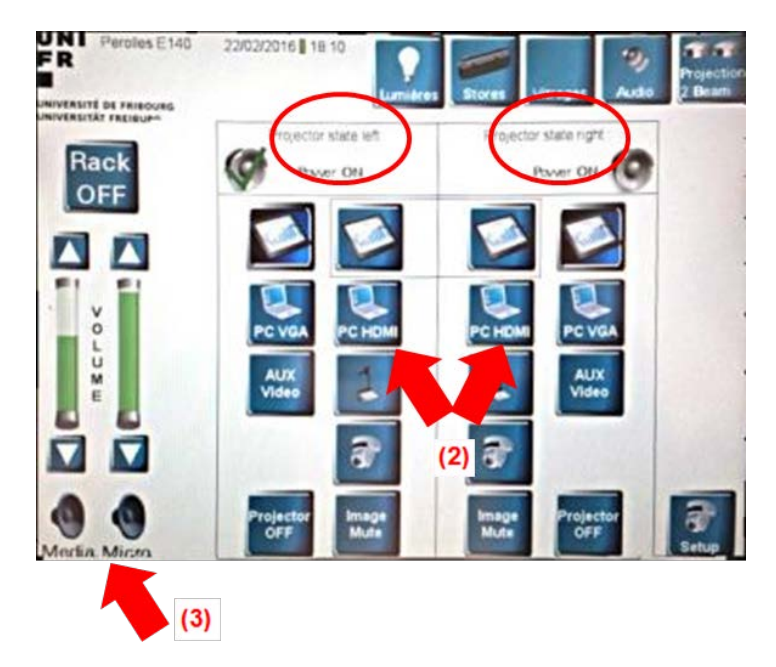

#### **Le mode présentateur de PowerPoint**

Avec PowerPoint, vous pouvez sélectionner le mode "présentateur".

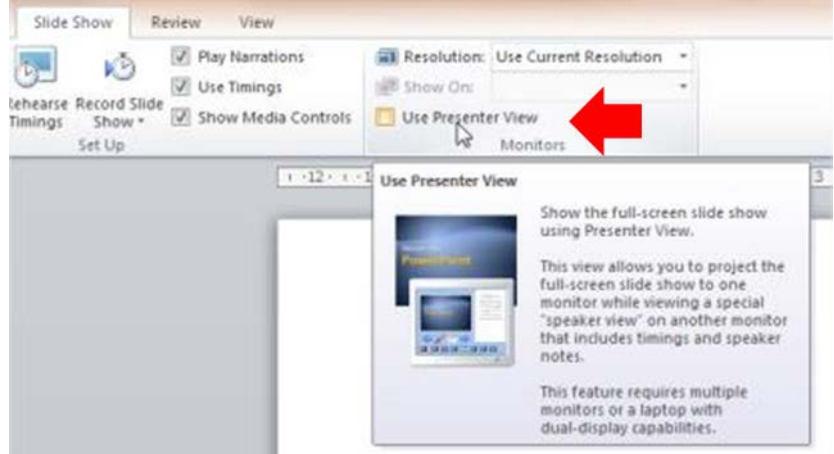

Vos étudiants voient alors les diapositives projetées pendant que sur l'écran de votre ordinateur vous voyez vos commentaires sur chaque diapositive, la durée de votre présentation, les diapositives précédentes et suivantes, etc.

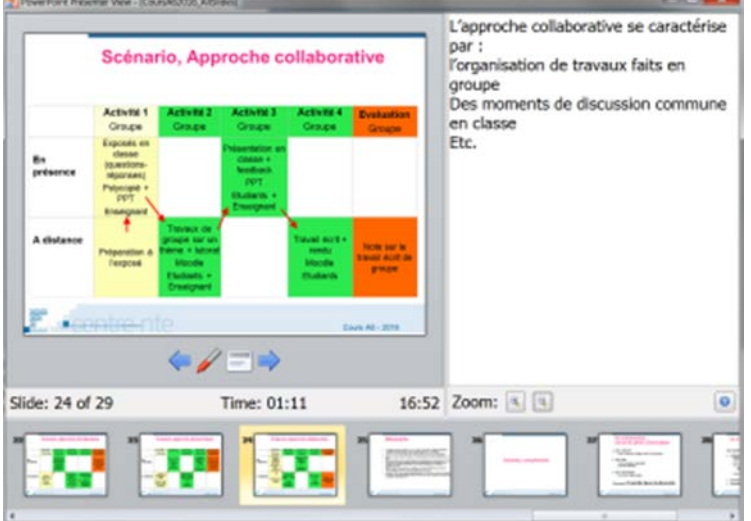

Cela demande également que votre ordinateur personnel soit réglé avec le paramétrage "écran étendu" (au lieu de "écran dupliqué") :

- Réglage sous Windows 7: [http://windows.microsoft.com/fr-ch/windows/move](http://windows.microsoft.com/fr-ch/windows/move-windows-between-multiple-monitors#1TC=windows-7)[windows-between-multiple-monitors#1TC=windows-7.](http://windows.microsoft.com/fr-ch/windows/move-windows-between-multiple-monitors#1TC=windows-7)
- Réglage sous Windows Vista: [http://windows.microsoft.com/fr-fr/windows](http://windows.microsoft.com/fr-fr/windows-vista/understanding-multiple-monitors)[vista/understanding-multiple-monitors](http://windows.microsoft.com/fr-fr/windows-vista/understanding-multiple-monitors)
- Réglage pour Mac OSX :<https://support.apple.com/fr-ch/HT202351>

Avec PowerPoint, vous pouvez aussi enregistrer les propos que vous tenez pendant le cours, synchronisés avec les diapositives présentées.

Pour cela, sélectionnez le mode « Enregistrement du diaporama ». L'enregistrement démarre dès que vous passez en mode diaporama. Il s'arrête automatiquement dès que vous en sortez. Vous pouvez ensuite réécouter votre présentation ou encore la mettre à disposition de votre auditoire. Les propos sont écoutables dans leur ensemble ou diapositive par diapositive et sont contenus dans le fichier PowerPoint. Si vous utilisez cette option,

faites deux versions de votre fichier afin d'éviter de distribuer par mégarde celui qui contient vos propos.

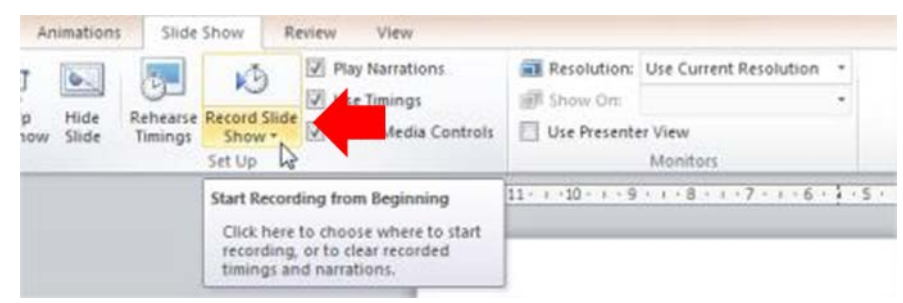

### <span id="page-9-0"></span>**Scénario 2 : utilisation de PowerPoint ou d'Uniboard avec l'ordinateur de la salle**

#### <span id="page-9-1"></span>**Pourquoi choisir ce scénario**

#### **Option 1 : Utilisation de PowerPoint installé dans l'ordinateur de la salle**

- Parce que vous ne disposez pas d'ordinateur portable ou ne voulez pas le transporter.
- Parce que vous voulez utiliser l'écran tactile de la salle et son stylet pour ajouter des annotations à vos diapositives, ce qui est plus pratique qu'avec la souris de votre portable.

#### **Option 2 : Utilisation d'Uniboard installé dans l'ordinateur de la salle**

- Pour ajouter des notes manuscrites sur les diapositives existantes à l'aide du stylet d'Uniboard car celui-ci est plus performant que celui disponible dans PowerPoint. Ces ajouts peuvent être des mots-clés importants, l'esquisse d'un schéma ou d'un graphique améliorant la compréhension, une formule mathématique, etc. Vous pouvez également attirer l'attention de votre auditoire sur une partie de votre présentation en entourant ou soulignant certaines parties de vos diapositives ou en utilisant le pointeur laser.
- Pour ajouter, en mode présentation, une diapositive vierge entre deux diapositives déjà existantes et y ajouter des annotations avec le stylet d'Uniboard ou des extraits de documents (voir ci-dessous).
- Pour effectuer une recherche sur internet (ou dans un autre type de document) pendant que vous êtes en mode présentation, et importer directement le résultat de la recherche dans Uniboard sous la forme d'une copie d'écran et d'une nouvelle diapositive.
- Pour sauvegarder, à la fin de votre cours, votre support de présentation final pour le mettre à disposition des étudiants, par exemple en le déposant sur l'espace de cours Moodle.
- Si la salle dispose de deux projecteurs :
	- o pour présenter deux fois la même diapositive et assurer ainsi que chacun puisse bien voir l'écran dans un grand auditoire.
	- o Pour présenter, au contraire, deux diapositives différentes en même temps à vos étudiants en vous servant de deux diapositives consécutives de votre

support de présentation.

Vous projetterez ainsi en même temps les diapositives 1 et 2, puis les diapositives 3 et 4, et ainsi de suite.

Cette option est intéressante si vous souhaitez faire une démonstration en vous basant sur un élément théorique. Vos auditeurs pourront alors se référer à votre explication « théorique » (sur un écran) en même temps qu'ils suivent votre démonstration (sur l'autre écran). Une variante est la donnée d'une question sur une diapositive et les réponses sur une autre.

Cette option est aussi intéressante si vous souhaitez réaliser une présentation en deux langues. Vous pouvez alors rédiger à l'avance vos diapositives paires en français et les impaires en allemand, ou dans une autre langue. De la sorte, votre auditoire bilingue pourra mieux suivre votre présentation.

#### <span id="page-10-0"></span>**Manipulations pour le scénario 2**

#### **Quels matériels ?**

- L'unité de commande Wacom.
- L'écran tactile.
- L'ordinateur de la salle (dans une armoire ou dans le chariot).
- Un ou deux projecteurs.
- Votre support visuel de présentation (en format .pdf ou ppt, selon l'option du scénario).
- Au besoin, une connexion Internet.

#### **Comment mettre en œuvre les matériels multimédias ?**

1. Enregistrez votre support visuel de présentation en format .pdf ou .ppt sur une clé USB ou déposez-le dans votre compte informatique, sur votre espace personnel "U" de l'Université de Fribourg.

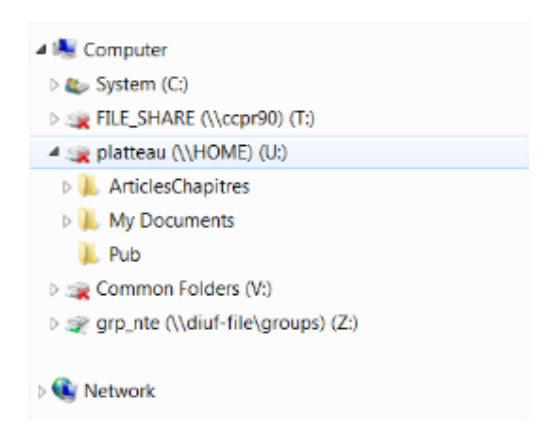

2. Allumez l'ordinateur de la salle.

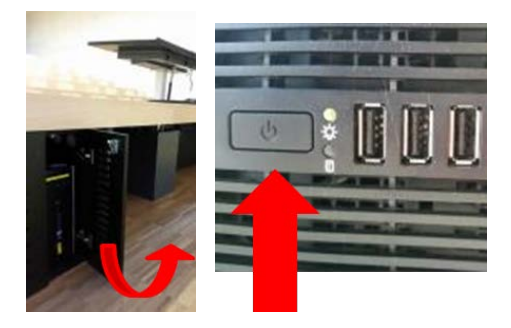

- 3. Ouvrez l'écran de choix des matériels multimédias sur l'unité de commande Wacom :
	- Cliquez d'abord sur « Rack ON » pour voir la ligne des icônes « Lumières », « Stores », etc. (en haut à droite de l'écran de l'unité de commande).
	- Cliquez ensuite sur l'icône "Projection" **(1**). Avant d'avoir cliqué sur cette icône, vous ne voyez pas les choix possibles de connexion des matériels multimédias aux projecteurs.
	- Connectez ensuite l'ordinateur de la salle à un projecteur en cliquant sur l'icône "écran tactile" **(2)** ou **(3)** selon le côté désiré pour la projection.

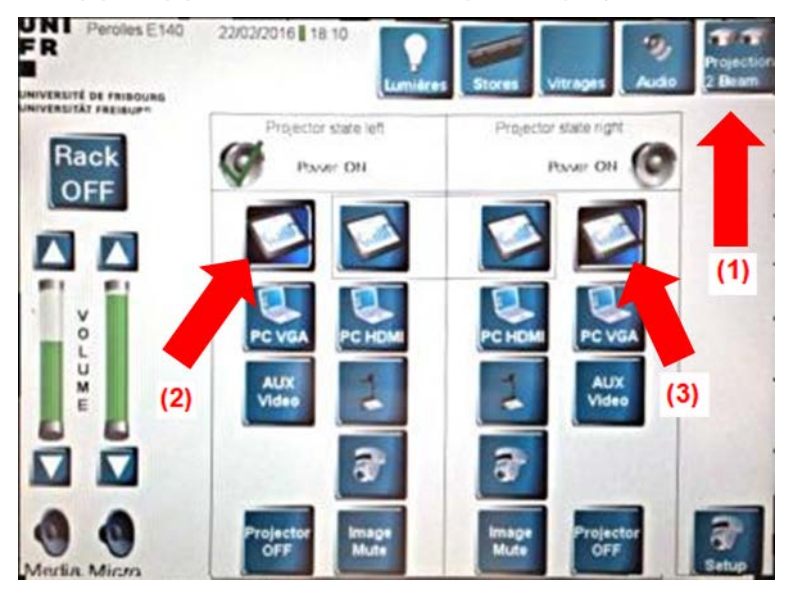

**Note** : Combien de projecteurs dans votre salle ?

- Un seul projecteur : faites votre sélection dans la colonne de droite.
- Deux projecteurs : faites attention au côté gauche-droite lors de votre sélection **(1)**. Contrôlez le résultat.
- Deux projecteurs : sélectionnez la même icône des 2 colonnes, par exemple "PC HDMI" pour projeter l'écran de votre PC sur les 2 écrans de la salle **(2)**.
- Deux projecteurs : présenter deux fois la même diapositive assure que tous les étudiants voient bien dans un grand auditoire.

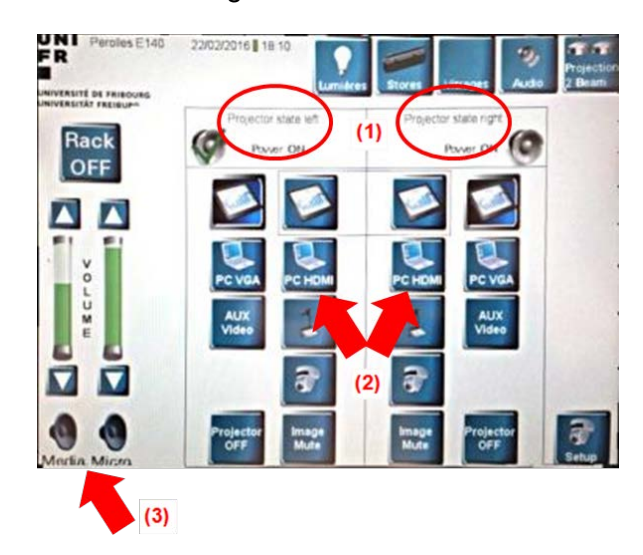

4. N'oubliez pas les haut-parleurs : pressez sur les haut-parleurs en bas, à gauche de l'écran pour activer le son. Puis réglez le volume désiré **(3)**.

5. Allumer l'écran tactile puis insérer vos identifiants UniFR dans la page d'accueil.

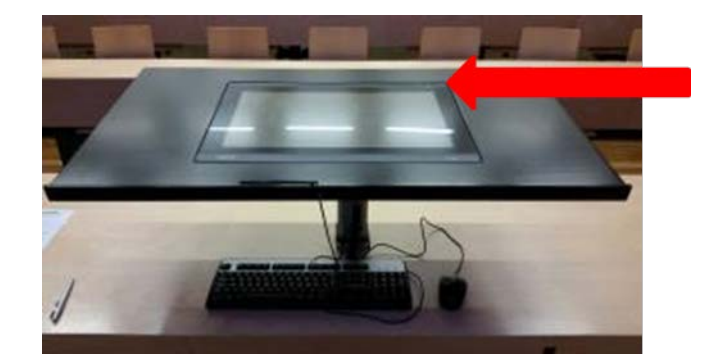

Selon l'option du scénario choisie, démarrez ensuite :

- Uniboard, ou
- PowerPoint.

6. Ouvrez votre document de présentation. Vérifiez que l'ordinateur de la salle est paramétré avec l'option « Ecran étendu ». (Vous pouvez changer le paramétrage « Ecran étendu » ou « Ecran dupliqué » de l'ordinateur de la salle en cliquant sur les icônes correspondantes sur le desktop via l'écran tactile). Vous bénéficiez ainsi des avantages :

- avec PowerPoint : utilisation directe en mode Présentation (attention : vérifiez que le logiciel est en mode « Presenter View »).
- avec Uniboard : profiter directement des avantages explicités ci-dessous

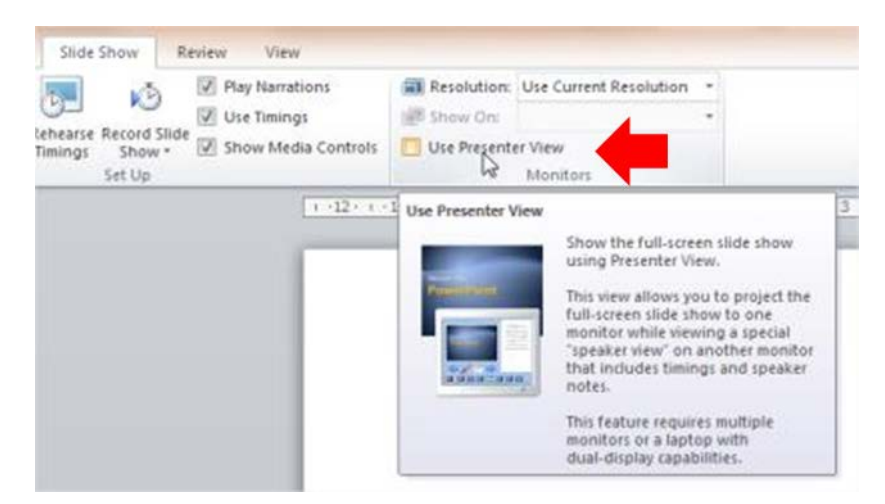

#### **Option 1 : Utilisation de PowerPoint installé dans l'ordinateur de la salle**

En mode "Diaporama", vous pouvez annoter une diapositive de votre fichier PowerPoint avec le stylet de l'écran tactile utilisé comme :

- crayon ;
- surligneur :
- pointeur laser : Maintenir la touche Ctrl et cliquer sur le bouton gauche de la souris.

À la fin de votre présentation, PowerPoint vous demandera si vous voulez conserver ou pas les annotations faites durant votre cours.

Faire une présentation dans les salles de cours de la cours de la cours de la cours de la cours de la cours de la cours de la cours de la cours de la cours de la cours de la cours de la cours de la cours de la cours de la

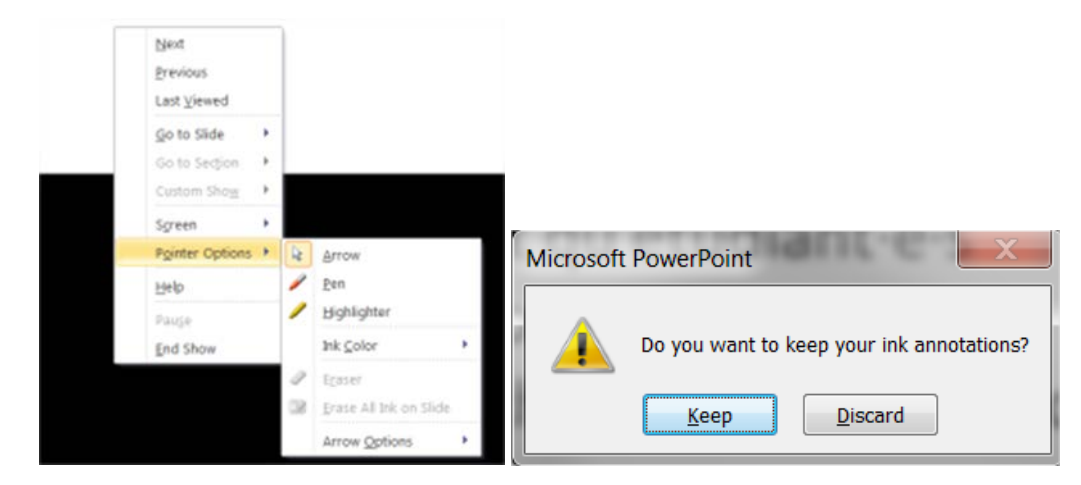

#### **Option 2 : Utilisation d'Uniboard installé dans l'ordinateur de la salle**

Pour démarrer avec Uniboard, il faut d'abord aller chercher le support de présentation que vous avez préparé sur votre ordinateur personnel, par exemple avec PowerPoint, puis sauvé au format pdf.

- Dans Uniboard, vous allez le chercher dans "Documents" **(1)**.
- Importez-le dans Uniboard **(2)**.
- Cliquez sur "Ouvrir la page" **(3)** pour projeter votre document avec Uniboard.

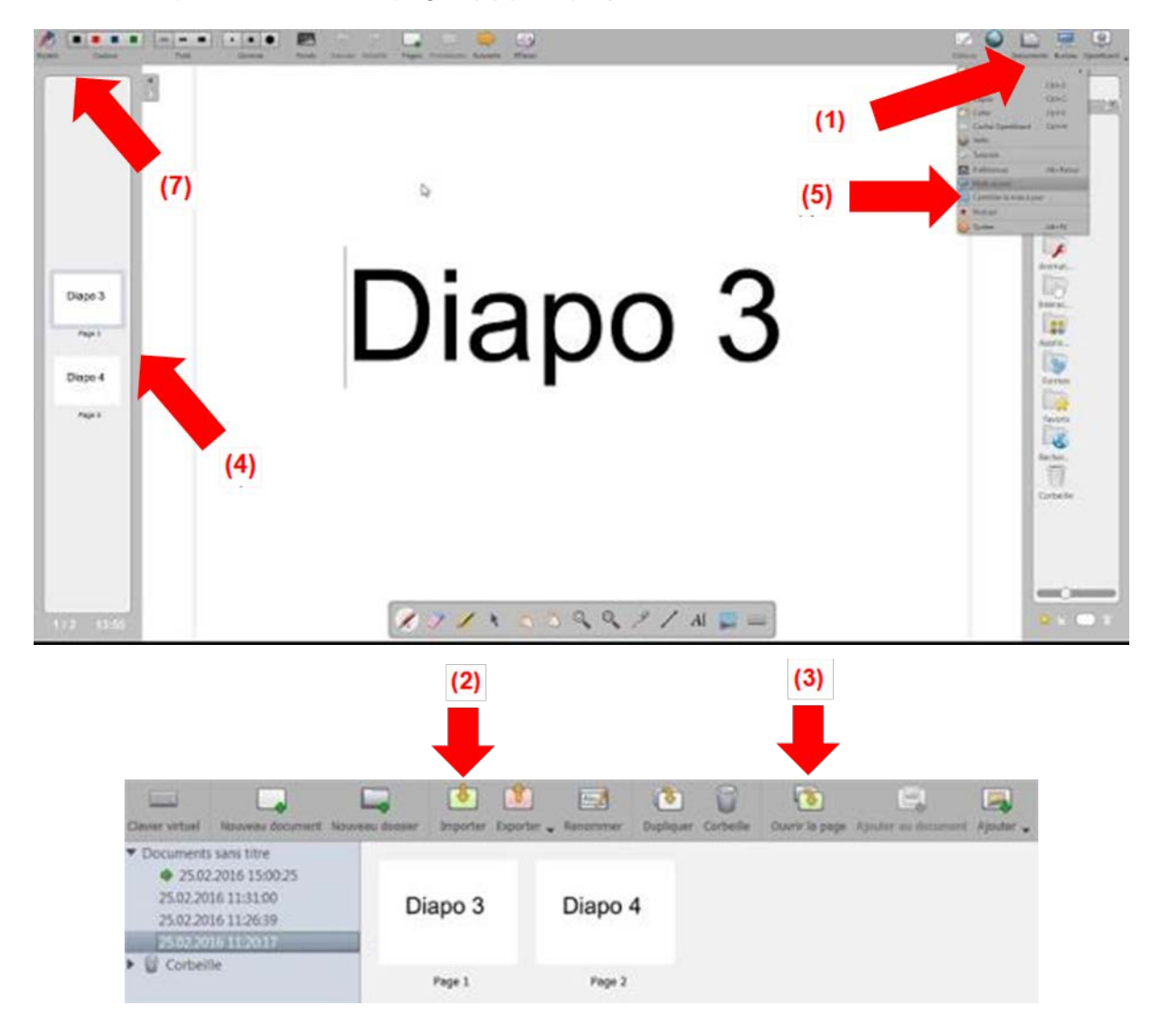

- Vos diapositives sont prêtes à être projetées pour le cours (4).
- Passez en mode présentation en cliquant sur "Uniboard" (tout en haut à droite) puis sur "Multi-écrans" **(5)** (Remarque : Cette option est grisée sur l'ordinateur de la salle est en mode « Ecran dupliqué »).

Votre diapositive 3 est projetée comme on le voit ci-dessous **(6)** : à droite l'interface Uniboard (sur l'écran de l'ordinateur de la salle) et à gauche la *Diapo 3* que les étudiants voient sur l'écran de projection.

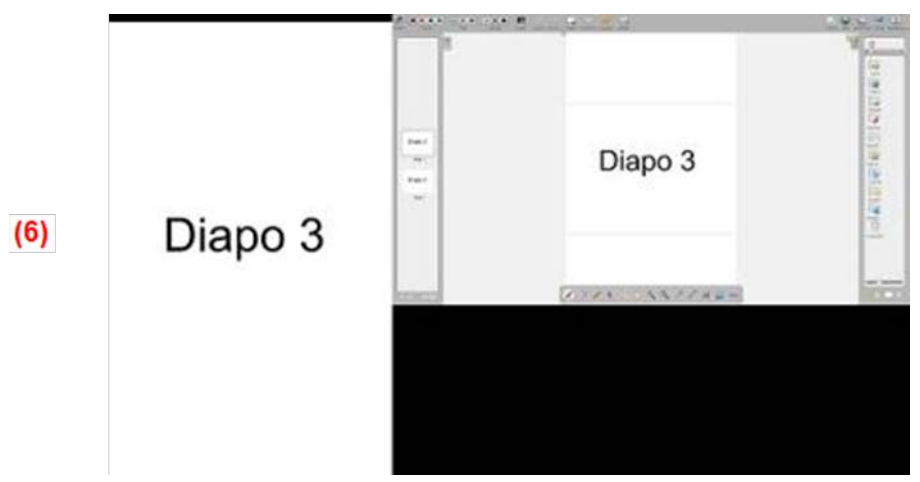

Uniboard propose divers outils pour annoter et commenter vos diapositives en restant en mode présentation. Ouvrez la barre des outils d'annotation **(7)** (cf. interface globale d'Uniboard) et profitez :

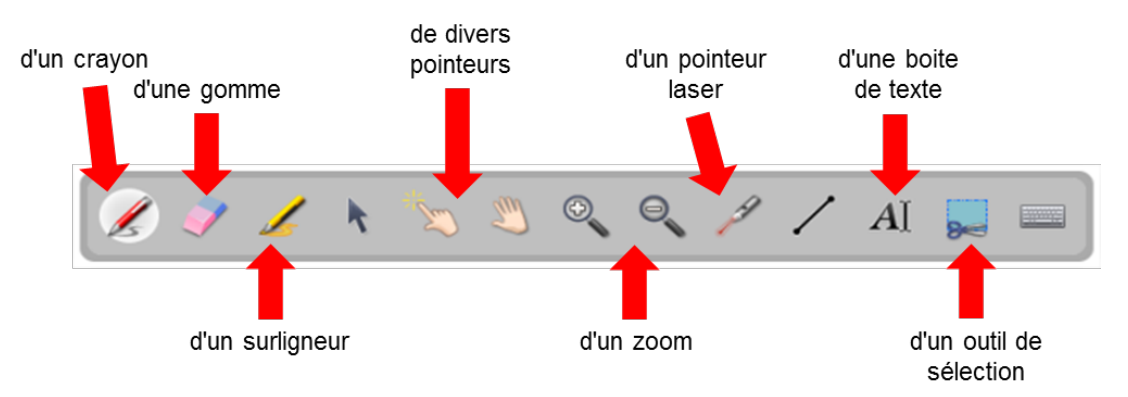

Avec Uniboard, vous pouvez insérer une nouvelle diapositive en restant en mode présentation et apporter des informations venant d'une page web ou d'un autre document.

- Par exemple, après une question d'une étudiante, vous cliquez sur l'icône "Web" **(4)** puis vous entrez l'adresse du site voulu, ou bien vous faites une requête pour trouver des sites adéquats **(5)**.
- L'interface Uniboard vous montre alors le contenu du site web sur l'écran tactile et le site est également projeté à vos étudiants **(6)** qui peuvent ainsi suivre et participer à la recherche d'information.

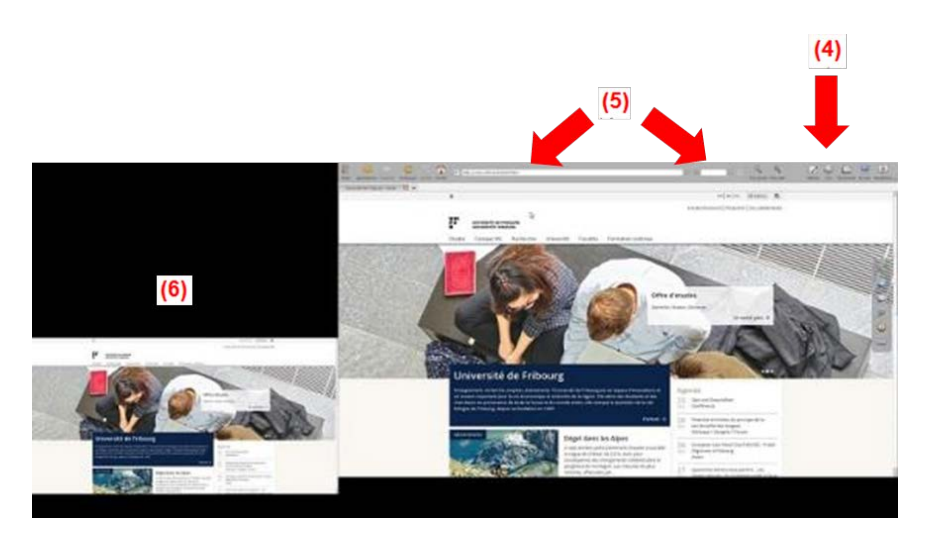

• Lorsque vous avez trouvé des éléments de réponse à la question, vous pouvez capturer, sous la forme d'une image, la partie d'écran qui vous intéresse.

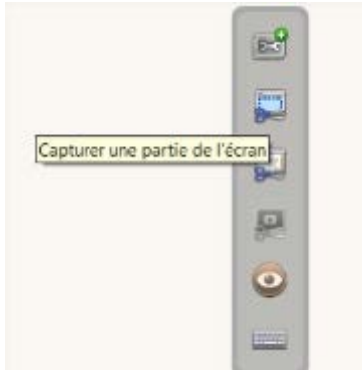

• Puis, Uniboard vous demande ce que vous désirez faire de cette copie.

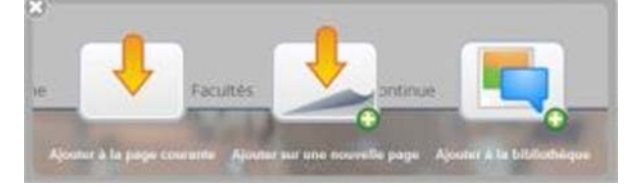

• Dans notre cas, ayant été sur le Web à partir de la Diapo 3, si l'on choisit "ajouter une page", celle-ci se place après la *Diapo 3* et le cours peut continuer avec la présentation de la Diapo 4.

Avec Uniboard, si vous disposez de deux projecteurs, vous pouvez projeter deux diapositives différentes en même temps pour obtenir par exemple :

- langue  $1 +$  langue  $2$ ;
- théorie + démonstration ;
- question + réponse.

Pour cela, il faut que vous :

- organisiez vos diapositives par séries de deux ; et
- que vous sélectionniez, sur l'unité de commande Wacom, les deux écrans tactiles entourés.

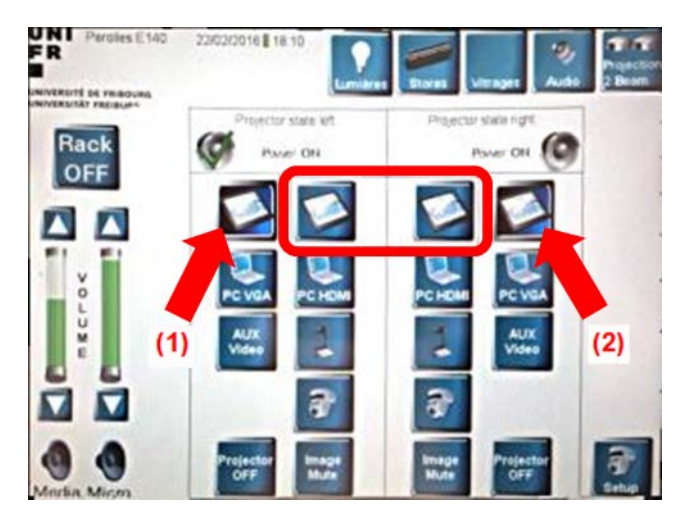

Vous obtenez alors la projection de gauche (ci-dessous) en cliquant sur votre *Diapo 2* dans l'interface d'Uniboard. Et vous obtenez la projection à droite (ci-dessous également) lorsque vous cliquez sur votre *Diapo 4*.

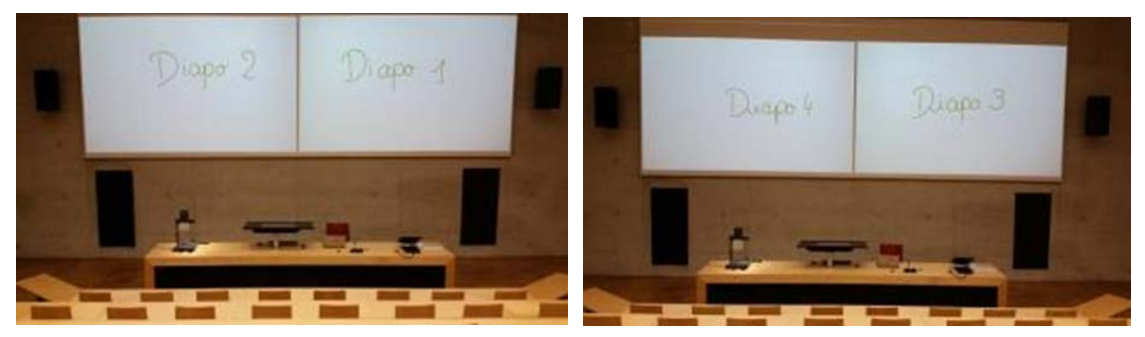

Si vous cliquez alors, sur l'unité de commande Wacom, sur les icônes des écrans tactiles **(1)** et **(2)**, vous obtenez la projection montrée ci-dessous. Présenter deux fois la même diapositive assure que tous les étudiants voient bien dans un grand auditoire.

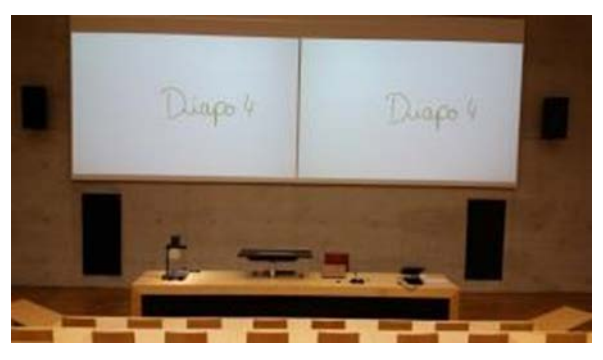

### <span id="page-16-0"></span>**Scénario 3 : utilisation de son ordinateur portable et d'Uniboard en salle de cours**

#### <span id="page-16-1"></span>**Pourquoi choisir ce scénario**

Vous disposez d'une salle équipée de deux projecteurs et vous voulez profiter des avantages des deux scénarios précédents :

- de votre ordinateur personnel :
	- o Logiciels peu usuels installés sur votre ordinateur.
	- o Animations dans votre fichier PowerPoint.
- d'Uniboard :
- o Annotations aisées de diapositives.
- o Recherche d'information dans Internet (en complément du PowerPoint) en restant en mode présentation.
- o Affichage de deux écrans différents en même temps.

Dans ce cas, le principe d'utilisation des matériels de ce scénario est :

- de brancher votre ordinateur personnel sur un des projecteurs pour projeter votre support visuel de présentation principal et de montrer avec l'autre projecteur un document complémentaire, créé avec Uniboard puis sauvé en fin de cours, constitué d'informations trouvées sur internet et d'autres sources documentaires ;
- ou de projeter votre support visuel de présentation principal en format pdf avec Uniboard et de brancher votre ordinateur personnel sur l'autre projecteur pour montrer un document complémentaire à partir d'Internet ou d'autres sources comme un logiciel installé sur votre ordinateur.

#### <span id="page-17-0"></span>**Manipulations pour le scénario 3**

#### **Quels matériels ?**

- L'unité de commande Wacom.
- Votre ordinateur portable.
- Votre support visuel de présentation (PowerPoint, Prezi, Keynote, etc.).
- Au besoin, un câble VGA-HDMI (selon votre ordinateur et la salle).
- L'ordinateur de la salle (dans une armoire ou dans le chariot).
- L'écran tactile.
- Un ou deux projecteurs.

#### **Comment mettre en œuvre les matériels multimédias ?**

1. Branchez votre ordinateur :

- au câble VGA et au câble audio **(1)**, ou
- au câble HDMI **(2)**.
- Selon la salle et votre ordinateur, vous pouvez avoir besoin d'un adaptateur VGA-HDMI **(3)** (attention : dans ce cas, il faut utiliser aussi la prise audio pour transmettre le son).

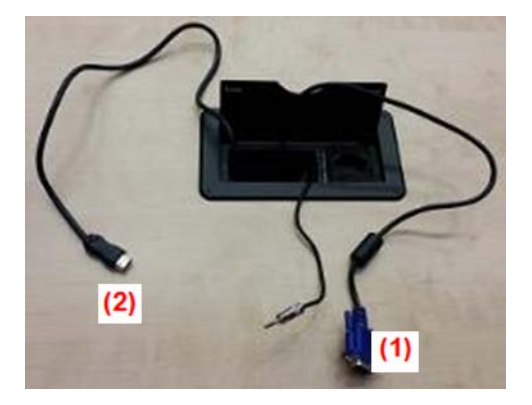

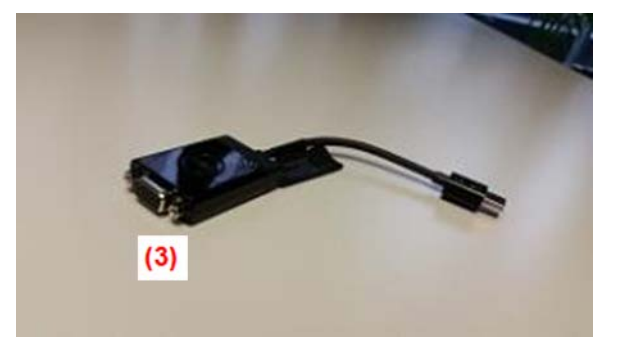

2. Allumez l'ordinateur de la salle.

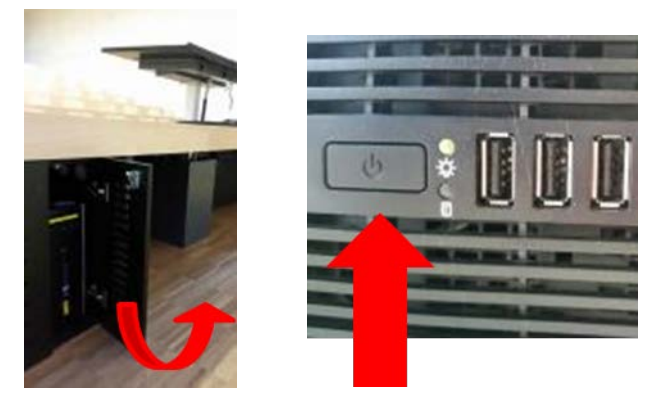

3. Ouvrez l'écran de choix des matériels multimédias sur l'unité de commande Wacom : icône "Projection" en haut à droite **(1**). Avant d'avoir cliqué sur cette icône, vous ne voyez pas les choix possibles de connexion des matériels multimédias aux projecteurs.

Connectez ensuite :

- votre ordinateur personnel **(2)** en sélectionnant celui qui correspond à votre cas (PC VGA ou PC HDMI) ;
- l'ordinateur de la salle en cliquant sur l'icône "écran tactile" **(3)**.

4. N'oubliez pas les haut-parleurs : pressez sur les haut-parleurs en bas, à gauche de l'écran pour activer le son. Puis réglez le volume désiré **(4)**.

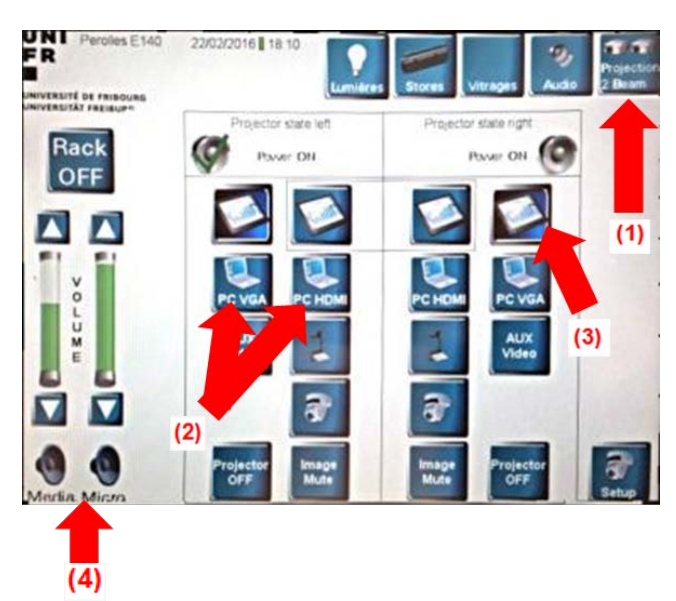

Selon le côté désiré pour la projection, ces deux choix peuvent être inversés. Vérifiez les deux projections que vous obtenez.

Votre cours peut alors démarrer avec un écran dédié à votre support visuel principal, ici à gauche, et un écran, dont le contenu est créé avec Uniboard pour compléter le support principal.

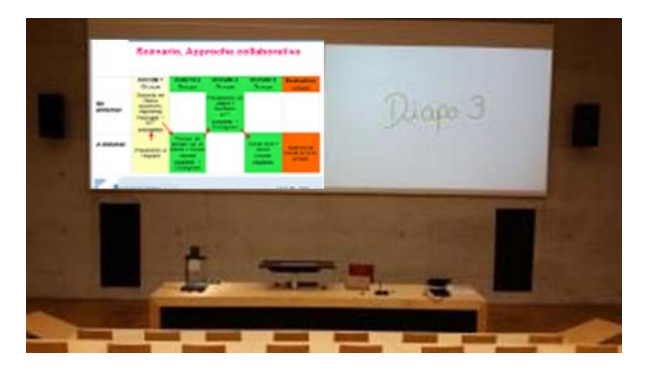

#### **Le mode présentateur de PowerPoint**

Avec PowerPoint, vous pouvez sélectionner le mode "présentateur".

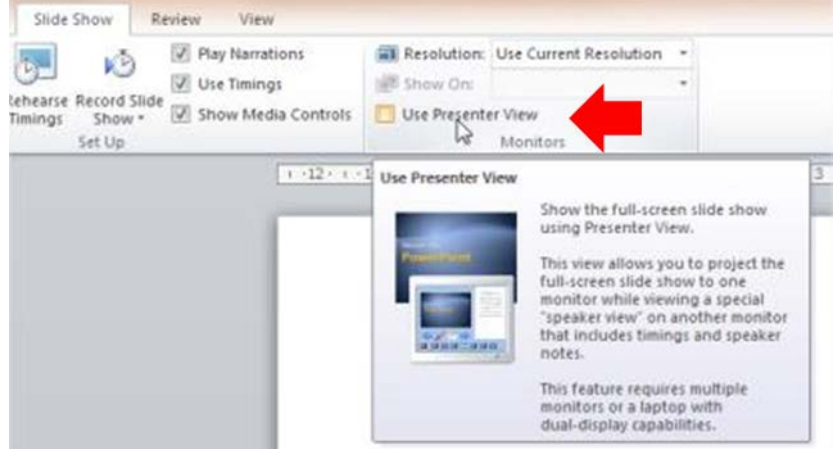

Vos étudiants voient alors les diapositives projetées pendant que sur l'écran de votre ordinateur vous voyez vos commentaires sur chaque diapositive, la durée de votre présentation, les diapositives précédentes et suivantes, etc.

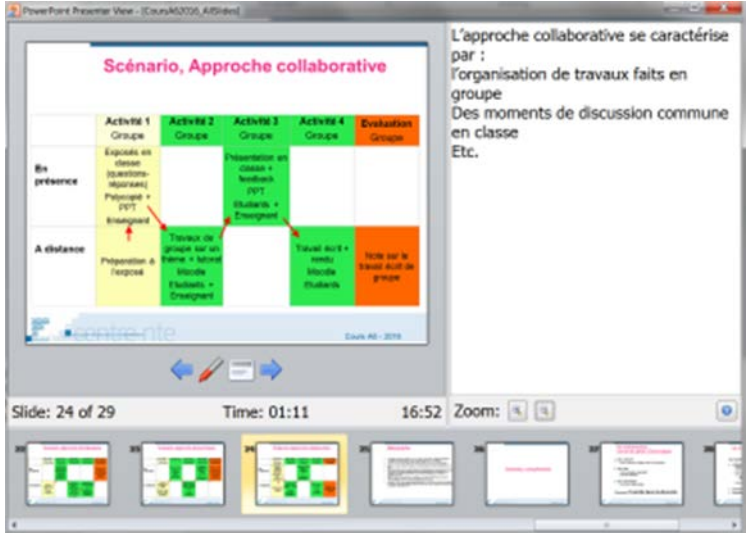

Cela demande également que votre ordinateur personnel soit réglé avec le paramétrage "écran étendu" (au lieu de "écran dupliqué") :

- Réglage sous Windows 7: [http://windows.microsoft.com/fr-ch/windows/move](http://windows.microsoft.com/fr-ch/windows/move-windows-between-multiple-monitors#1TC=windows-7)[windows-between-multiple-monitors#1TC=windows-7.](http://windows.microsoft.com/fr-ch/windows/move-windows-between-multiple-monitors#1TC=windows-7)
- Réglage sous Windows Vista: [http://windows.microsoft.com/fr-fr/windows](http://windows.microsoft.com/fr-fr/windows-vista/understanding-multiple-monitors)[vista/understanding-multiple-monitors](http://windows.microsoft.com/fr-fr/windows-vista/understanding-multiple-monitors)

• Réglage pour Mac OSX :<https://support.apple.com/fr-ch/HT202351>

Avec PowerPoint, vous pouvez aussi enregistrer les propos que vous tenez pendant le cours, synchronisés avec les diapositives présentées.

Pour cela, sélectionnez le mode « Enregistrement du diaporama ». L'enregistrement démarre dès que vous passez en mode diaporama. Il s'arrête automatiquement dès que vous en sortez. Vous pouvez ensuite réécouter votre présentation ou encore la mettre à disposition de votre auditoire. Les propos sont écoutables dans leur ensemble ou diapositive par diapositive et sont contenus dans le fichier PowerPoint. Si vous utilisez cette option, faites deux versions de votre fichier afin d'éviter de distribuer par mégarde celui qui contient vos propos.

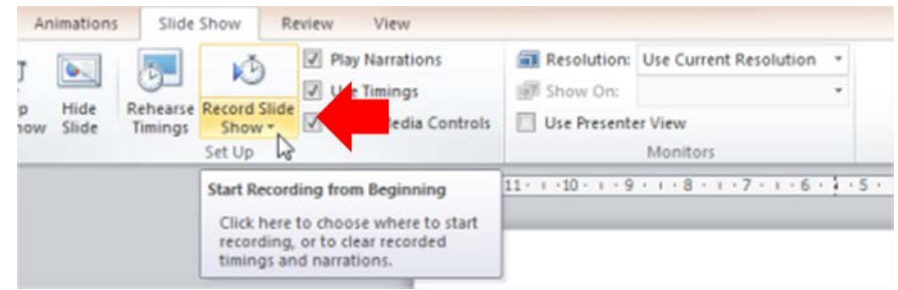

#### **Utilisation d'Uniboard installé dans l'ordinateur de la salle**

Pour démarrer avec Uniboard, suivant l'option mise en œuvre, il faut ouvrir un nouveau document ou aller chercher le support de présentation que vous avez préparé sur votre ordinateur personnel, par exemple avec PowerPoint, puis sauvé au format pdf. Dans ce dernier cas :

- Dans Uniboard, vous allez le chercher dans "Documents" **(1)**.
- Importez le dans Uniboard **(2)**.
- Cliquez sur "Ouvrir la page" **(3)** éditer/projeter votre document avec Uniboard.

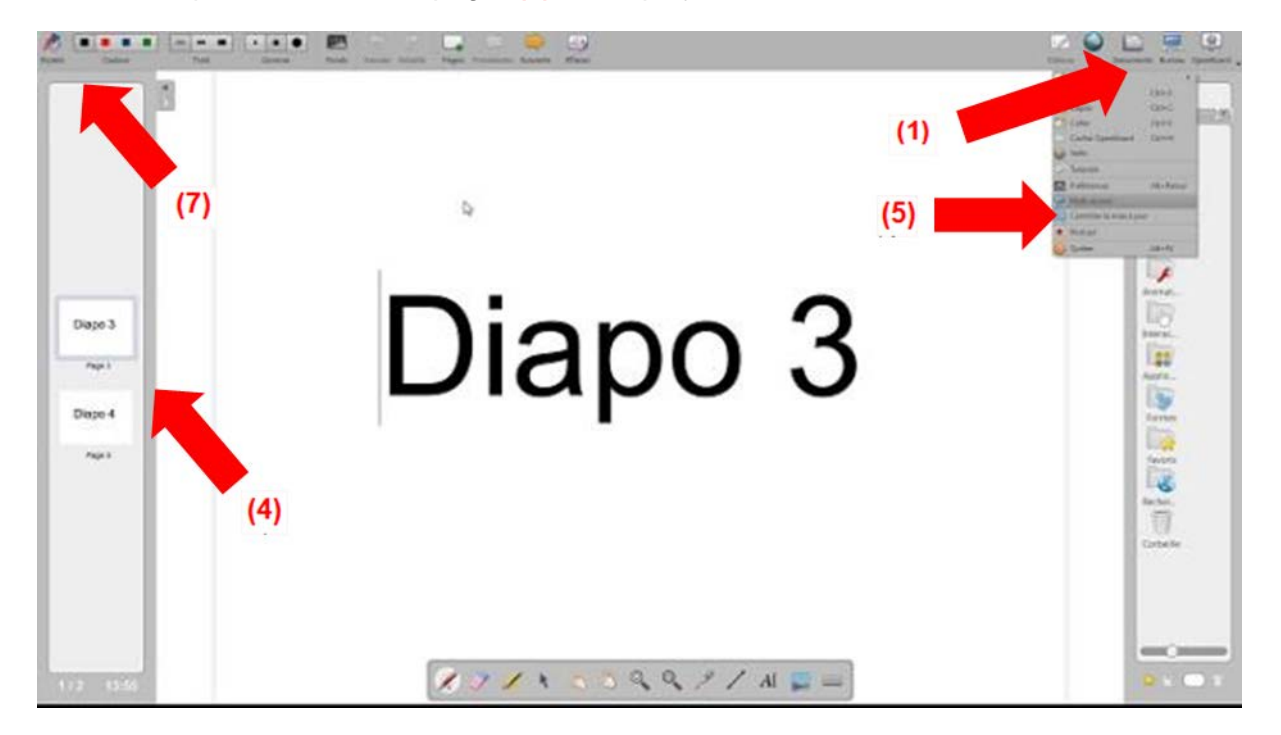

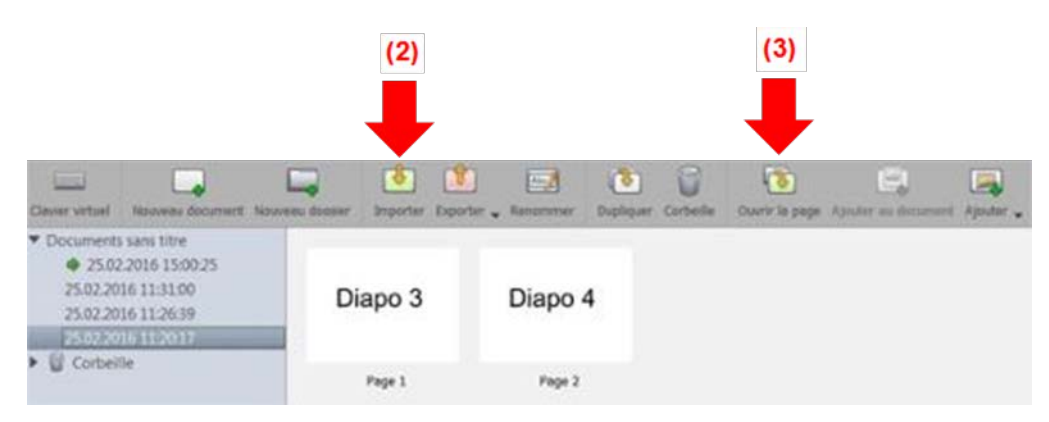

- Vos diapositives sont prêtes à être projetées pour le cours **(4)**.
- Passez en mode présentation en cliquant sur "Uniboard" (tout en haut à droite) puis sur "Multi-écrans" **(5)**.

Votre diapositive 3 est projetée comme on le voit ci-dessous **(6)** : à droite l'interface Uniboard (sur l'écran de l'ordinateur de la salle) et à gauche la *Diapo 3* que les étudiants voient sur l'écran de projection.

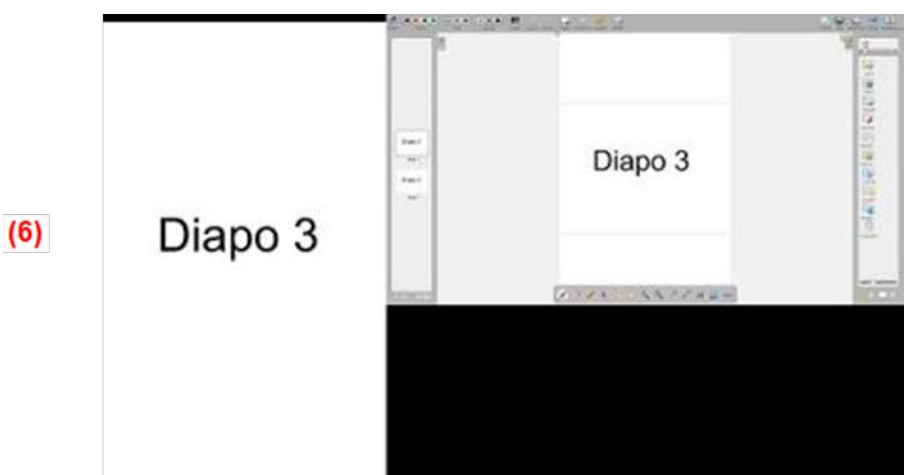

Uniboard propose divers outils pour annoter et commenter vos diapositives en restant en mode présentation. Ouvrez la barre des outils d'annotation **(7)** (cf. interface globale d'Uniboard) et profitez :

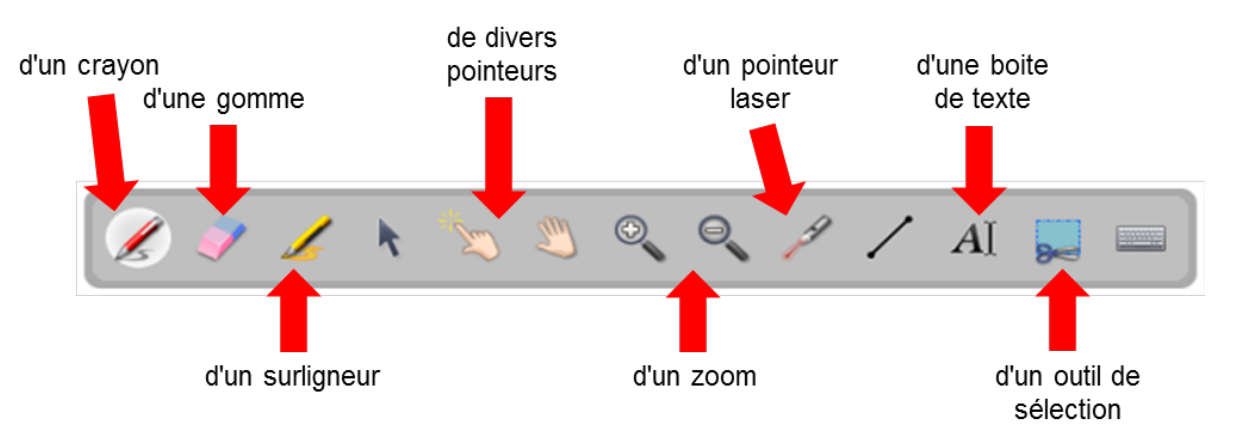

Avec Uniboard, vous pouvez insérer une nouvelle diapositive en restant en mode présentation et apporter des informations venant d'une page web ou d'un autre document.

- Par exemple, après une question d'une étudiante, vous cliquez sur l'icône "Web" **(4)** puis vous entrez l'adresse du site voulu ou vous faites une requête pour trouver des sites adéquats **(5)**.
- L'interface Uniboard vous montre alors le contenu du site web sur l'écran tactile et le site est également projeté à vos étudiants **(6)** qui peuvent ainsi suivre et participer à la recherche d'information.

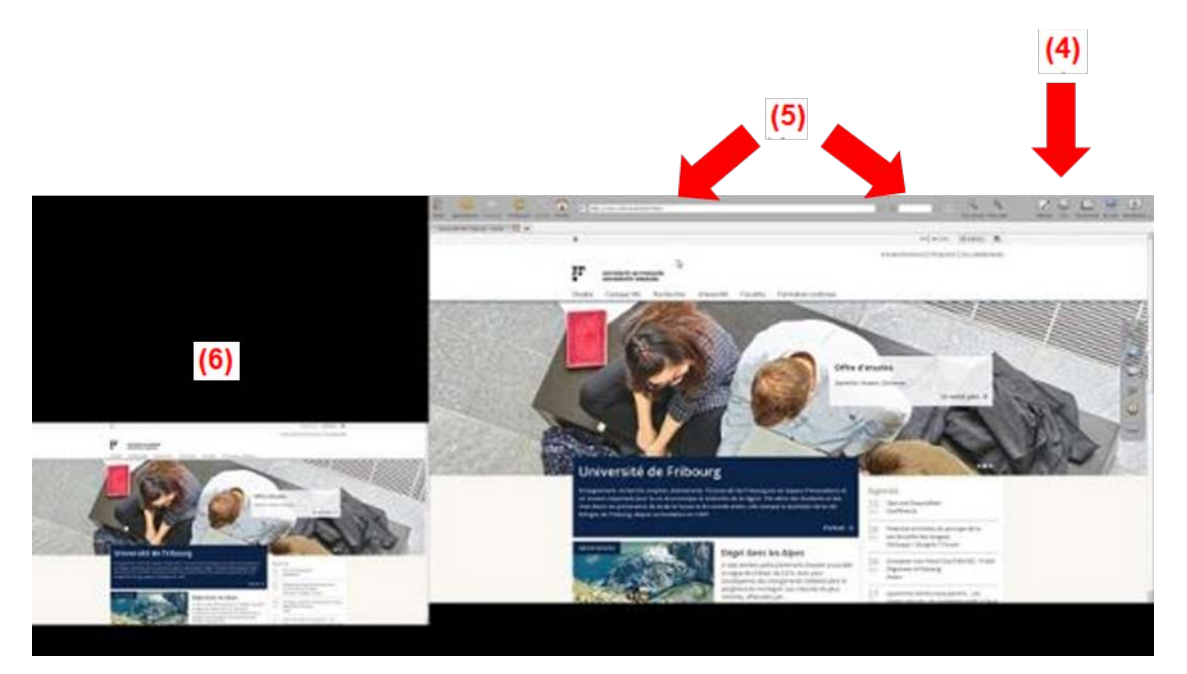

• Lorsque vous avez trouvé des éléments de réponse à la question, vous pouvez capturer, sous la forme d'une image, la partie d'écran qui vous intéresse.

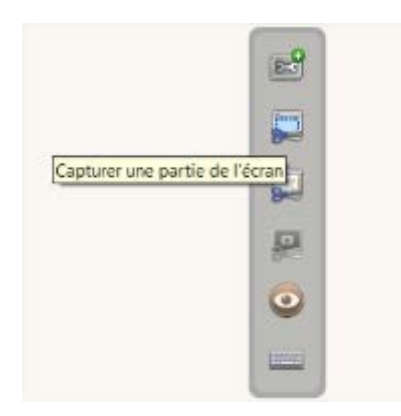

• Puis, Uniboard vous demande ce que vous désirez faire de cette copie.

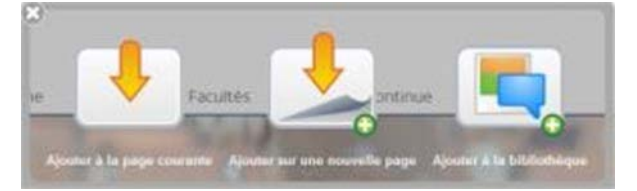

• Dans notre cas, ayant été sur le Web à partir de la *Diapo 3*, si l'on choisit « ajouter une page », celle-ci se place après la *Diapo 3* et le cours peut continuer avec la présentation de la *Diapo 4*.